## **Marquette/ Sensormedics Max-1 Tango Interface Notes**

You can setup the Tango with your stress system using the following directions. You will need the ECG trigger and RS-232 cables specified below.

- The ECG trigger cable is required for the Tango monitor to be able to take a BP measurement.
- You will need the RS-232 cable to establish communication between the Tango and your stress system. This cable allows your stress system to prompt the Tango when it needs a BP measurement. In addition, it allows the BP measurements taken by the Tango to be transferred to your stress system display and reports.

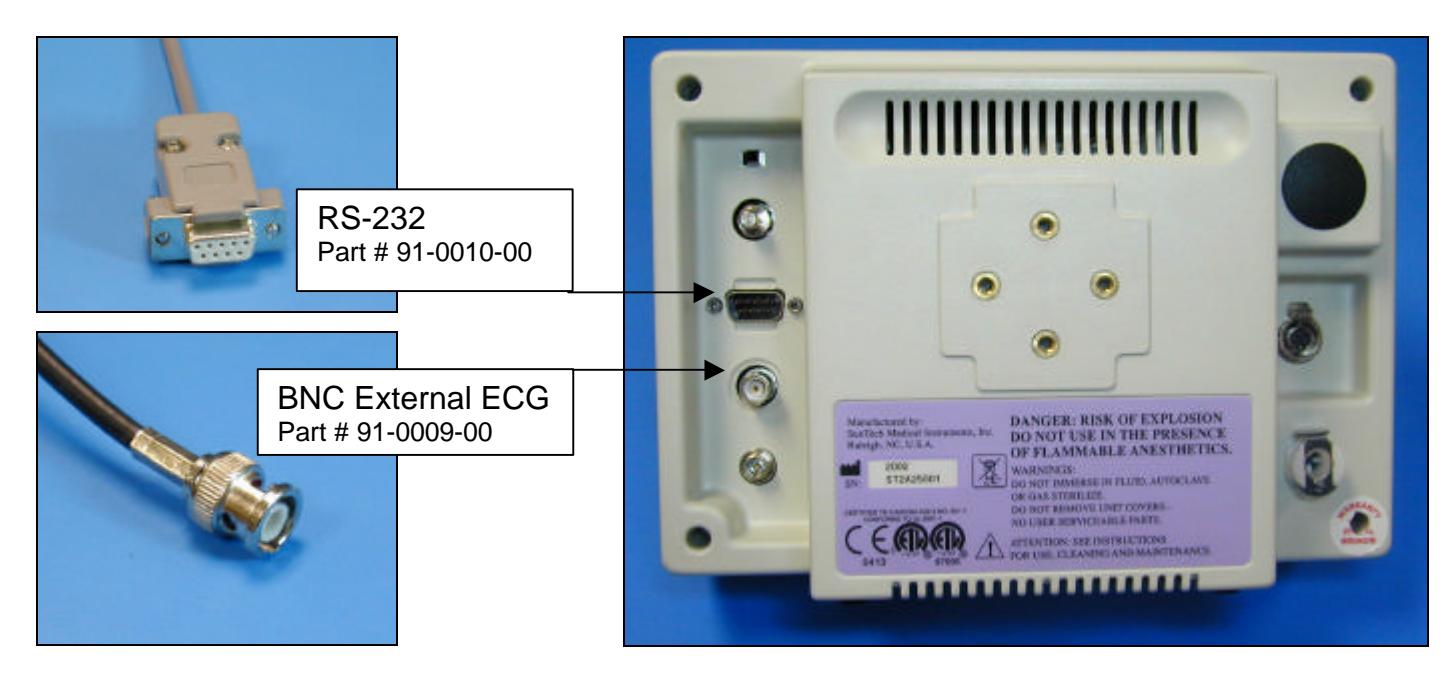

1. Plugging in the ECG trigger cable

Connect: the ECG trigger cable, SunTech part #91-0009-00 (9 pin male to BNC)

- From: the BNC External ECG connection on the rear panel of the Tango (BNC) To: the ANA/TTL connector on the back of the stress system (9 pin male) Note: if occupied, use the splitter, SunTech part #91-0053-00
- 2. Plugging in the RS-232 cable

Connect: the RS-232 cable, SunTech part #91-0010-00 (8 pin mini din to 9 pin female) From: the RS-232 connection on the rear panel of the Tango (9 pin female) To: the COM 1 port on the back of the Max-1 CRT (not the base unit) (8 pin mini din)

- 3. Setting up the Tango monitor
	- a. Turn on the Tango using the switch at the rear top left corner of the Tango.
	- b. Once the operating screen is displayed, press the *MENU*/SELECT button. Use the UP or DOWN buttons to select **Utilities** and press the menu button.
	- c. Use the arrow buttons to select **Device** and press the MENU/*SELECT* button to edit. Choose **MARQUETTE** using the arrow buttons and press the select button to confirm the choice.
	- d. Select **ECG trigger** and press the select button to edit. Choose **DIGITAL**↑ and press the select button to confirm the choice.
	- e. Select **Exit** twice to return to the operating screen.
- 4. Setting up the stress system (Note: requires software version 1D or greater OR 2E)
	- a. Turn the power on to the Max-1.
	- b. At the Start Up screen, rotate the trim knob until the cursor is over the **MAIN MENU** and then press on the knob to bring up the Main Menu.
	- c. Turn the trim knob to **SYSTEM SETUP**, and press it to select System Setup
	- d. Use the trim knob to select **INPUTS/OUTPUTS**. A list of Inputs/Outputs will be listed on the screen.
	- e. Use the trim knob to select **TTL OUTPUT**
	- f. Use the trim knob to select **QRS DETECT**.
	- g. Turn the knob to **WIDTH** and press it to select it. Now turn the knob until **40 msec** is displayed. If you cannot select 40 ms, simply type in 40 on the keyboard, then press the knob.
	- h. Turn the Knob to **DELAY**, press it, and set the delay to **0 ms**. Press the knob again to set it.
	- i. Go to **BP Device** and press the trim knob. Select **MEI 1950** and press the trim knob. If Suntech is available, choose **Suntech** instead of MEI 1950.
	- j. Press the Escape Key (ESC) to leave this screen. The ESC key is located in the bottom left hand corner of the keyboard.Note: Do not use the return to exit this screen.
	- k. Choose **SAVE SETUP**, then choose **SYSTEM**.
	- l. Immediately go back and verify that your settings are still saved. If they are not saved, you will have to reset them and then exit this screen via the ESC key.
	- m. Return to the Main Menu and select "Exercise".